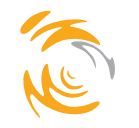

Institute of Telematics University of Lübeck

Claudia Becker Project: Phyll Po

## How To Develop Your Own External iShell2 Plugin

This document is stuctured as follows. In the first Section it is described how to set required Eclipse preferences to make the development of own external iShell2 plugins possible. Section 2 gives a step-by-step guide on how to create a new external iShell2 plugin. Finally, Section 3 explains how to import the a new external iShell2 plugin into iShell2.

This How To Develop Your Own External iShell2 Plugin-instructions were tested with an Eclipse for RCP/Plug-in Developers platform (Ganymede, version 3.4.1) and the Sun Java SE Runtime Environment (build 1.6.0\_11 b03).

## 1 Set Required Eclipse Preferences

- 1. Open Eclipse
- 2. Window -> Preferences
- 3. Plug-in Development -> Target Platform
- 4. Set "Location" to the folder of your iShell2 version to specify iShell2 as the platform against which the workspace plug-ins will be compiled and tested.
- 5. Click on tab "Source Code Locations"
- 6. Select "Source locations declared in the target platform" in the text field.
- 7. Click on "Add..."
- 8. iShell2\plugins\org.eclipse.ui.source\_3.4...jar
- 9. Select "Additional source locations"
- 10. Click on "Add..."
- 11. Choose the location of your Eclipse here.
- 12. Click on tab "Plug-ins"
- 13. Click on button "Add Required Plug-ins"
- 14. Click on button "Apply"
- 15. Click on button "OK"

## 2 Create A New External iShell2 Plugin

- 1. Open iShell.exe.
- 2. Click on "File -> Create new plugin"
- 3. Enter a name for the new plugin
- 4. Open the iShell2 application folder
- 5. There you should find a new zip file "plugin-name.zip" now
- 6. Extract that zip-file into a new folder "plugin-name"
- 7. Open Eclipse
- 8. File -> Import...
- 9. General -> Existing Projects into Workspace
- 10. Next
- 11. Select root directory: Browse to the folder of the new external plugin folder create some steps above
- 12. Ensure the checkbox of your new plugin is checked
- 13. Click on button "Finish"
- 14. In "src- $>$ ishell.plugins" you should find the four important plugin classes. In the View-class you can adapt the GUI to your needs, in the Pluginclass implement your own plugin-logic. Don't change the plugin-IDs in the View- and Factory classes!
- 15. Right-click on your plugin in the Package Explorer
- 16. Export...
- 17. Plug-in Development -> Deployable plug-ins and fragments
- 18. Next
- 19. Specify the destination directory of your new plugin to the plugins folder of your iShell2
- 20. Click on "Finish"

## 3 Import An External iShell2 Plugin Into iShell2

- 1. Open iShell.exe.
- 2. File  $\sim$  Include plugin
- 3. Browse to the iShell2->plugins->plugins folder
- 4. Choose the "plugin-name\_1.0.0.jar" file and click "Open"
- 5. iShell2 now will be restarted automatically. Afterwards your new external iShell2 Plugin should appear in the Plugins-area of the Plugin Manager.